## **-- Wichtig vor der ersten Benutzung bitte Ihren MaxProgrammer updaten! --**

## **MX41 und MX46 – MaxProgrammer – Update Anleitung**

Um Ihren MX41 oder MX46 zu aktualisieren/Updaten benötigen Sie die Updatesoftware WebVT! Diese Software können Sie herunterladen auf unsere Homepage [www.maxsensor.de](http://www.maxsensor.de/) unter <https://www.maxsensor.de/support-anfrage/downloads.html>

## **Hier ist die Anleitung:**

- Die Update-Software WebVT auf Ihren Computer herunterladen.
- •
- Die Update-Software WebVT auf Ihren Computer entpacken und installieren. (Nachdem Installieren, bitte einige Sekunden warten bis auch der Treiber automatisch installiert ist.)
- Nach der erfolgreichen Installation wird ein Desktop-Symbol mit dem Namen "WebVT" angezeigt.
- Ihren Computer neustarten!
- Nun Starten Sie die Updatesoftware WebVT.
- Schalten Sie Ihren MX41 oder MX46 ein und verbinden Sie ihn mit dem mitgelieferten USB-Kabel mit Ihrem Computer.
- Die Updatesoftware "WebVT" erkennt Ihren MX41 oder MX46 automatisch.
- Nun wird die Seriennummer Ihres MX41 oder MX46 angezeigt.
- Und das Fenster "Das Gerät ist nicht registriert wird angezeigt.
- Drücken Sie "JA" und registrieren Sie es jetzt", wenn das Gerät noch nicht registriert wurde.
- Füllen Sie die erforderlichen Felder aus und klicken Sie auf "SENDEN".
- Klicken Sie auf GERÄT AKTUALISIEREN. (Beim aktualisieren/Updaten wird Ihr MX41 oder MX46 mehrmals automatisch neugestartet und dabei ertönt immer wieder ein Piepton.)
- Warten Sie bis die Updates installiert sind und die Meldung "Herzlichen Glückwunsch. Ihr Gerät ist jetzt auf dem neuesten Stand" erscheint.
- Drücken Sie "OK" und beenden Sie die Updatesoftware WebVT.
- Trennen Sie das Gerät anhand des USB-Kabels vom PC.
- Das Update ist jetzt abgeschlossen.

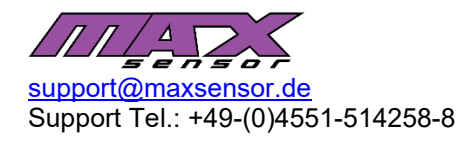

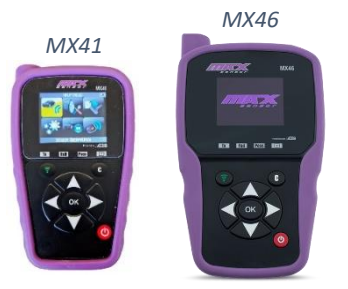